**User Manual For Leave Attendance System (LAS 1.0)**

# 1. How To Login ?

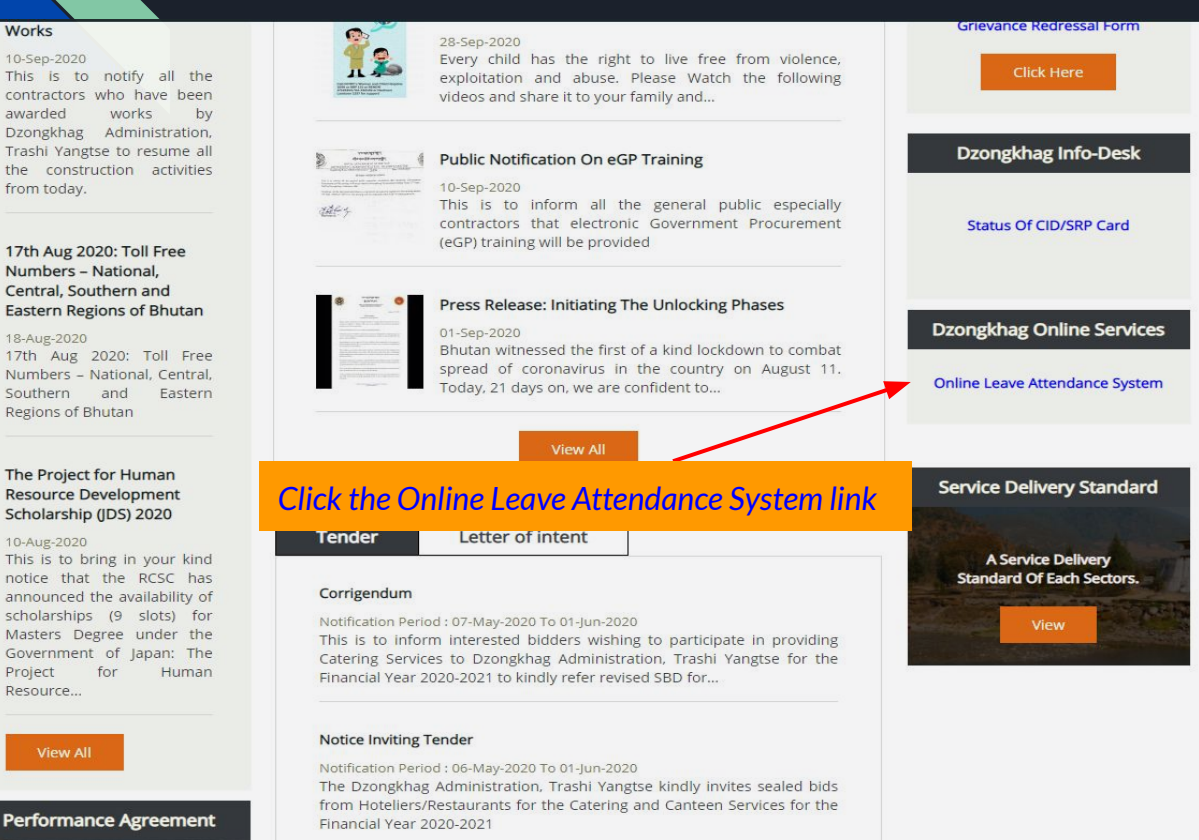

**1. First connect your laptop/desktop/smartphone to Dzongkhag Local Area Network.**

**2. Type [www.trashiyangtse.gov.bt](http://www.trashiyangtse.gov.bt) in your web browser to go to Trashi Yangtse Dzongkhag website.**

**3. Follow the image shown at the left side.**

**Performance Agreement of** 

**RWSS Ouotation** 

Works

awarded

Project

Resource...

# **1.1 Login Page**

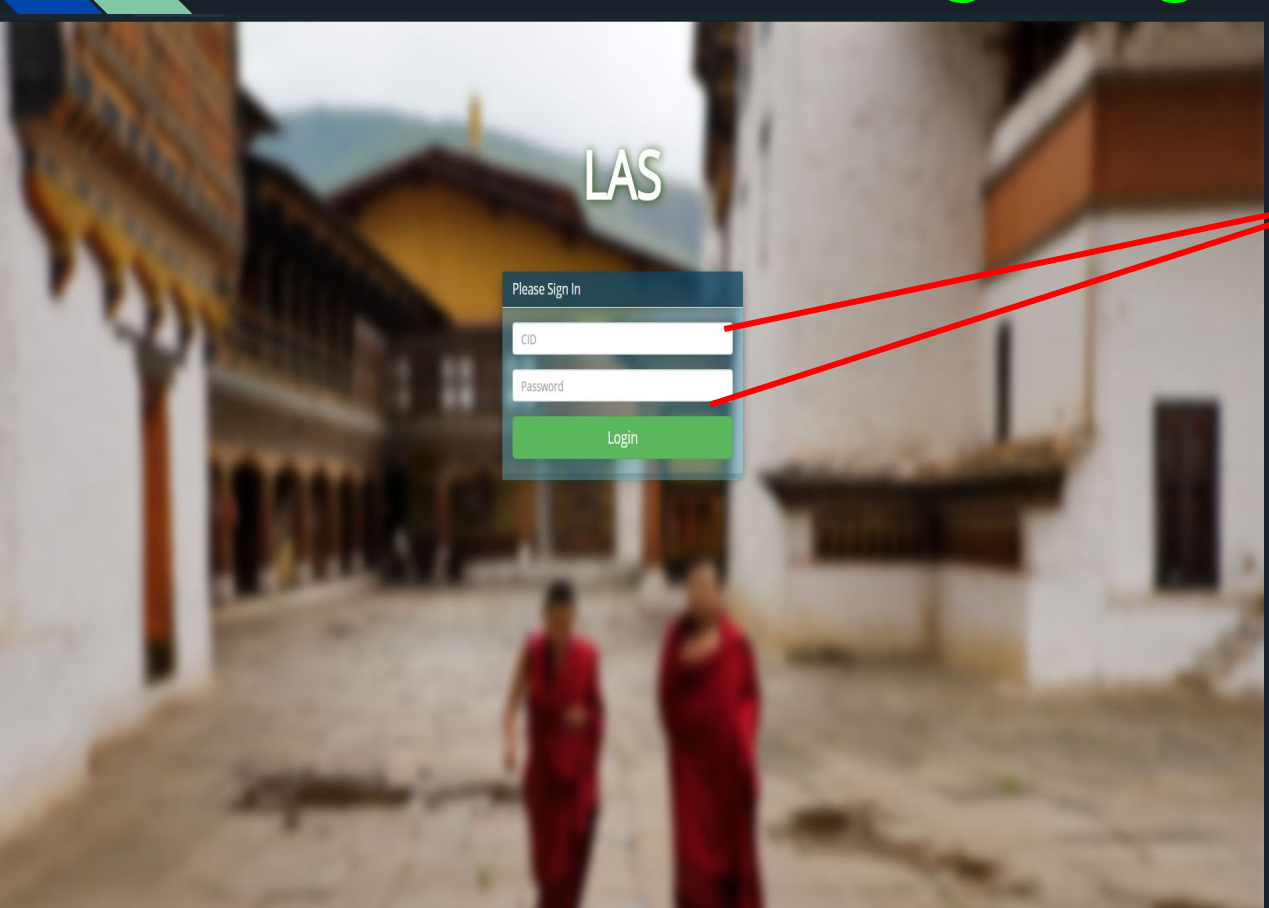

 Enter your Default Username and Password i.e. your CID no.

\*Please change your default password once you sign in.

## **2.1 After Login- For The User Role**

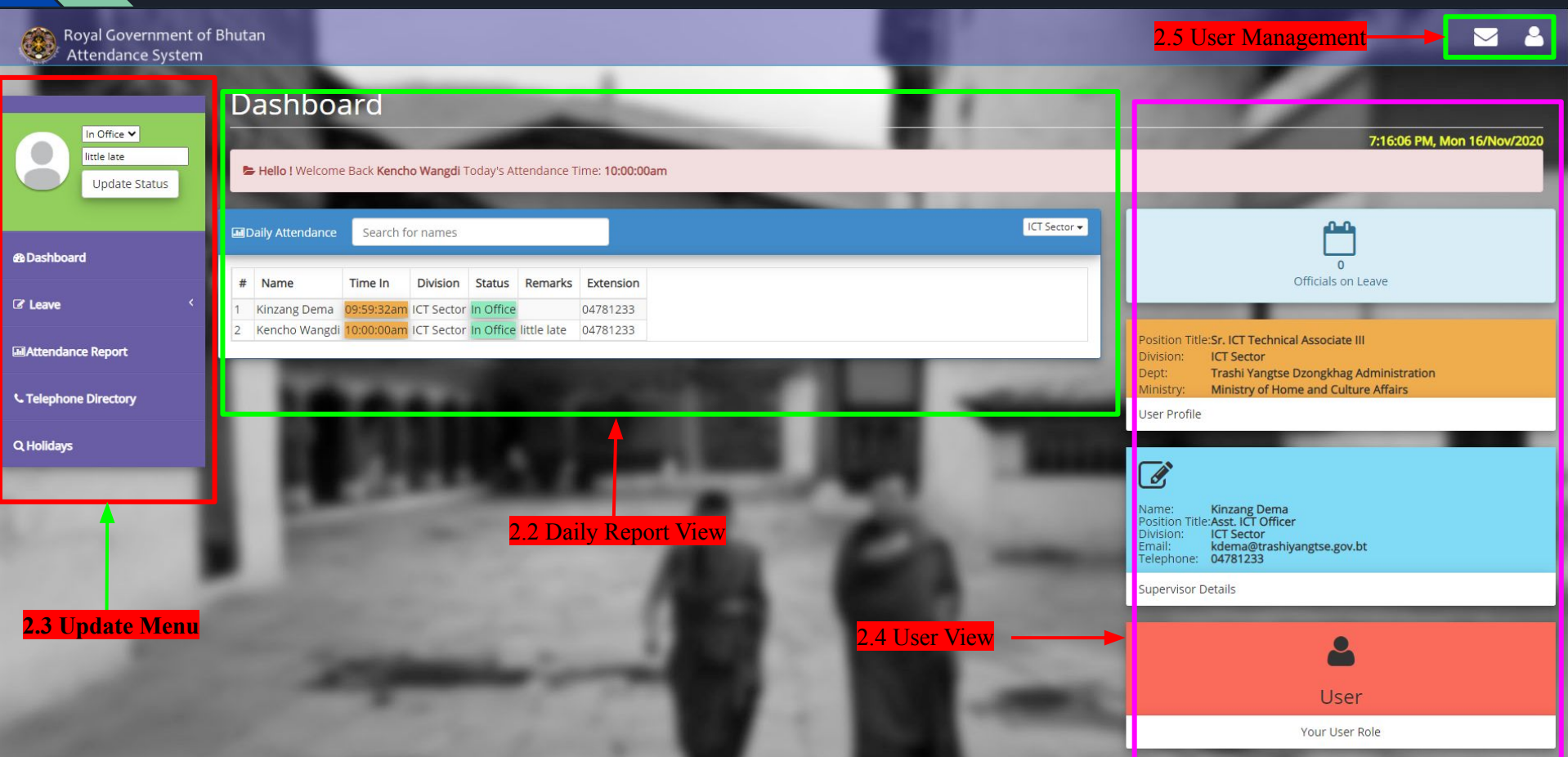

# 2.1 After Login: User role (contd)

#### 2.2 Daily Report View:

Once you log into the System, you will see your daily attendance record and activity status

- If you login on time i.e between (9:00 AM- 9:15 AM), you login time will be indicated with green color in the Time In Status column, which means your on time and is in the office. Otherwise it will indicate your login time with orange color which means your are late and you did not login on time.
- You can view your and other sectors attendance report also by selecting the sector from the dropdown ICT Sector +
- You can also view whether the user is in the office or not by checking the Status and Remarks

*\*\*\*\* Notes: For now those who login before 9:00 AM will be indicated with green color, however, in the system database you will be indicated as in office if you report between 9:00 AM-9:15 AM. Hence, don't worry if your color is orange if you login between permissible reporting time i.e between 9:00 AM-9:15 AM.*

# **2.3 Update Menu**

The Update Menu Consists of following features:

**1. Update status:**

This is used to show your in office status in the Status column of the daily report view to whether you are attending any meeting/seminar/site visits when you are in the office.

Example: let's assume that you are in the office but you are attending the HR Meeting. To show that, you have to update your in office status to meeting by selecting Meeting from the drop down list and add details of the meeting in the Remarks Textbox and then click on update status button. The updated in office status will be shown in the daily report view.

\*\*\*Please don't forget to update your status to in office from Meeting When you are done with the meeting.

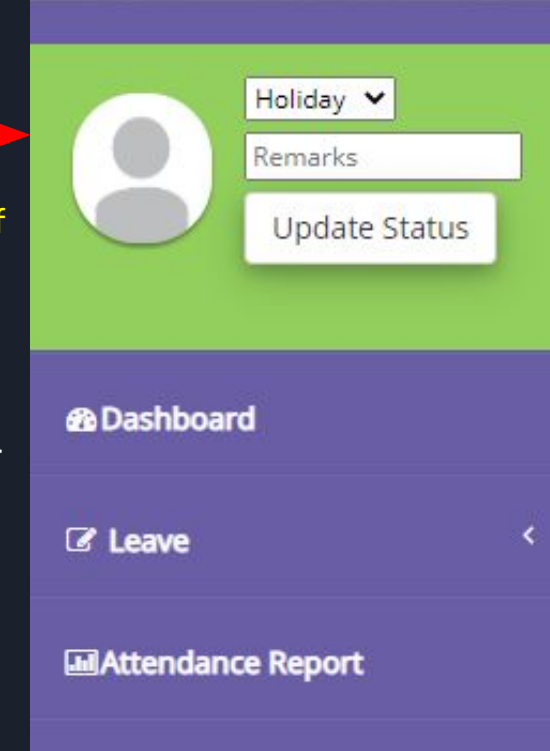

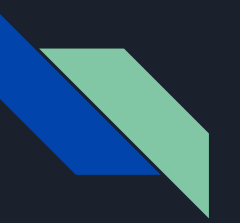

#### contd...

**2. Dashboard:** When you click on dashboard, you will be directed to the home page.

**3. Attendance Report:** Will give you the monthly attendance report. Red indicates Absent, Green (on time and present), Orange (Late and present) and Blue (Holiday).

4. Telephone Directory: Will show all the contact details of the officials in Dzongkhag Sector wise.

5. Holidays: Will show the Dzongkhag Calendar Holidays.

#### Contd… **5. Leave**

Royal Government of Bhutan Attendance System

7:16:54 PM. Mon 16/Nov/2020

**Supervisor Remarks** 

approve

#### **Request Leave** In Office V

#### Your approved/rejected leave history will be shown here along with your casual leave balance.

**Leave Count** 

9 Days

Approved

Remarks

personal

Status

little late Update Status **& Dashboard Z** Leave

*<u>InitAttendance</u> leport* 

**L** Telephone I irectory

Q Holidays

**I. Click on Request Leave**

Start Date **End Date Total Davs count: Neekends in between:** lidays in between: Days leave requested: -----Leave Type------- v Remarks

Request Leave

**All the fields are mandatory** 

**Enter the start and end dates for your leave type** 

**MLeave History** 

CL Balance

Leave Type

Casual Leave

**Start Date** 

2020/11/17

**\*\* Select the leave type**

**\*\* Add the details in the Remarks. For tour/meetings/training/ workshop, you have to enter the approved notesheet no. o f your relevant head or any authorisation details in the Remarks. Otherwise, incomplete details will not be considered for attendance record. \*\* Click request leave and then confirm and click ok subsequently.**

**End Date** 

2020/11/17

### **5. Leave (contd..)**

I. Once you request for leave, it will be shown as pending as given in the image. You can also cancel it before your request gets approved by your supervisor.

II. If you are requesting for the leave type other than casual leave i.e tour, workshop and etc which are out of station travel then you need to have prior approval from you relevant supervisor. After that add the details such as notesheet no. or any authorisation details in the Remarks textbox for record keeping.

III. Total no. of days requested for leave type will be automatically generated excluding the holidays and weekends.

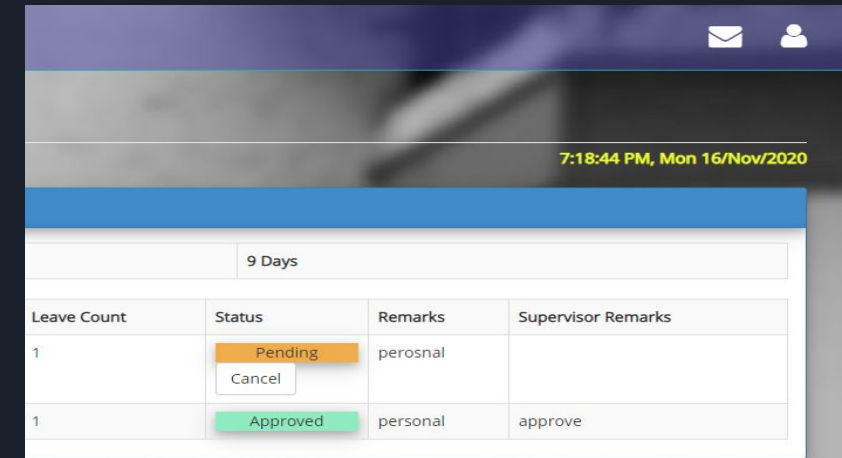

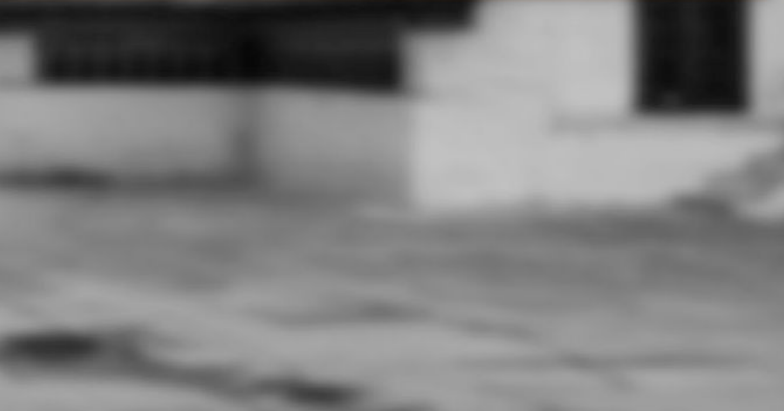

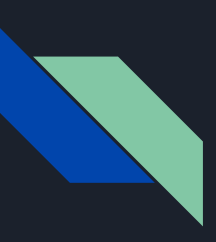

## **2.4 User View**

- In the user view you will see your details such as your position title, level, system role and your supervisor/ sector head details.
- You can also view how many officials are on leave, tour and etc by clicking this tab

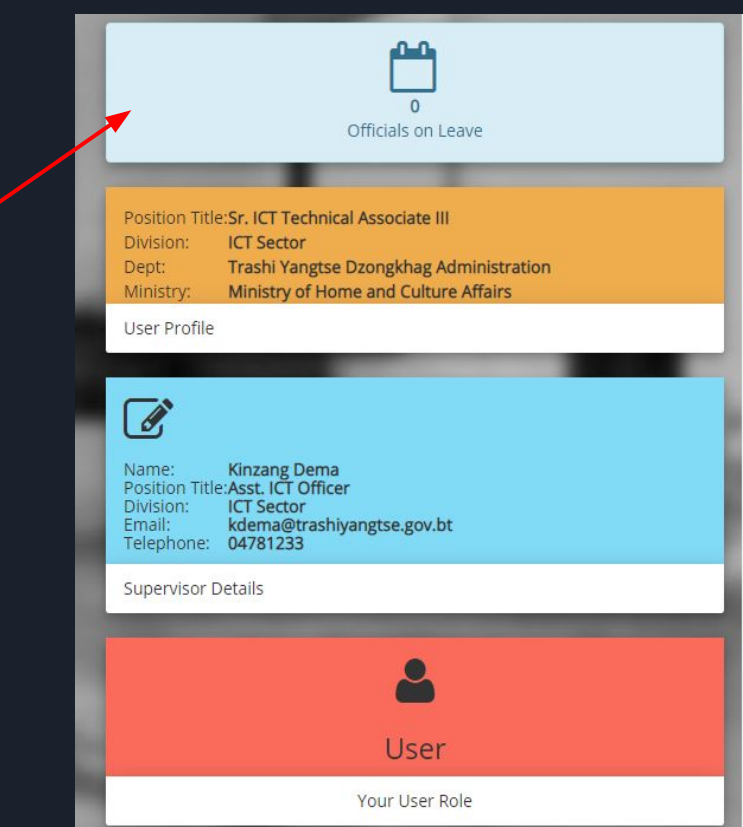

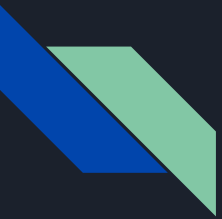

### **2.5 User Management**

User management provides following features:

1. Message Notification Bar:-

When you click on this it will show all the notification messages you have received till date.

2. User Profile

You can change your default password and update your contact details here.

\*\*\* Photo upload will not work, hence please don't upload it.

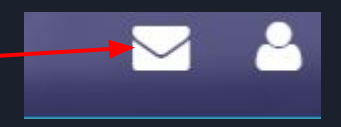

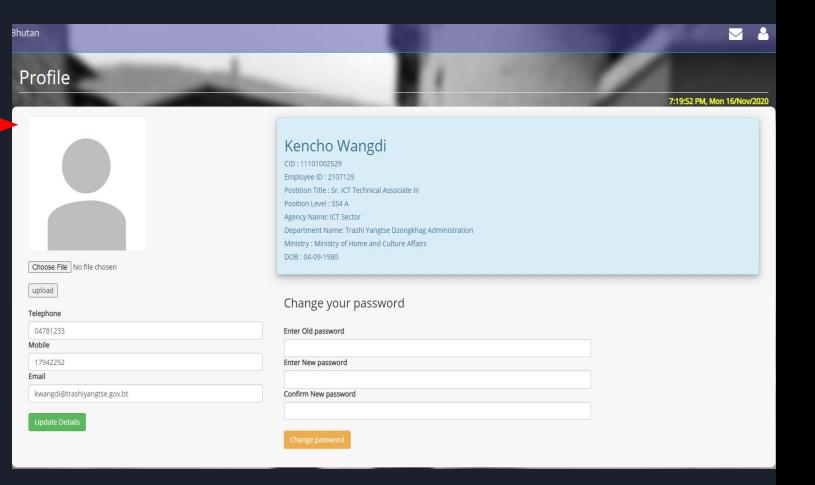

# **3. Division/Dzongkhag Head Role**

- The Division/Dzongkhag Head role is given to sectorheads or your direct supervisor.
- Shares similar features of user role i.e. same user management, user view, update status and daily report view.
- The only difference is that they have the access rights to approve or reject their staff leave applications and also can request their own leave application which will be forwarded to their direct supervisor for approval.

# **3.1 Division/Dzongkhag Head Dashboard**

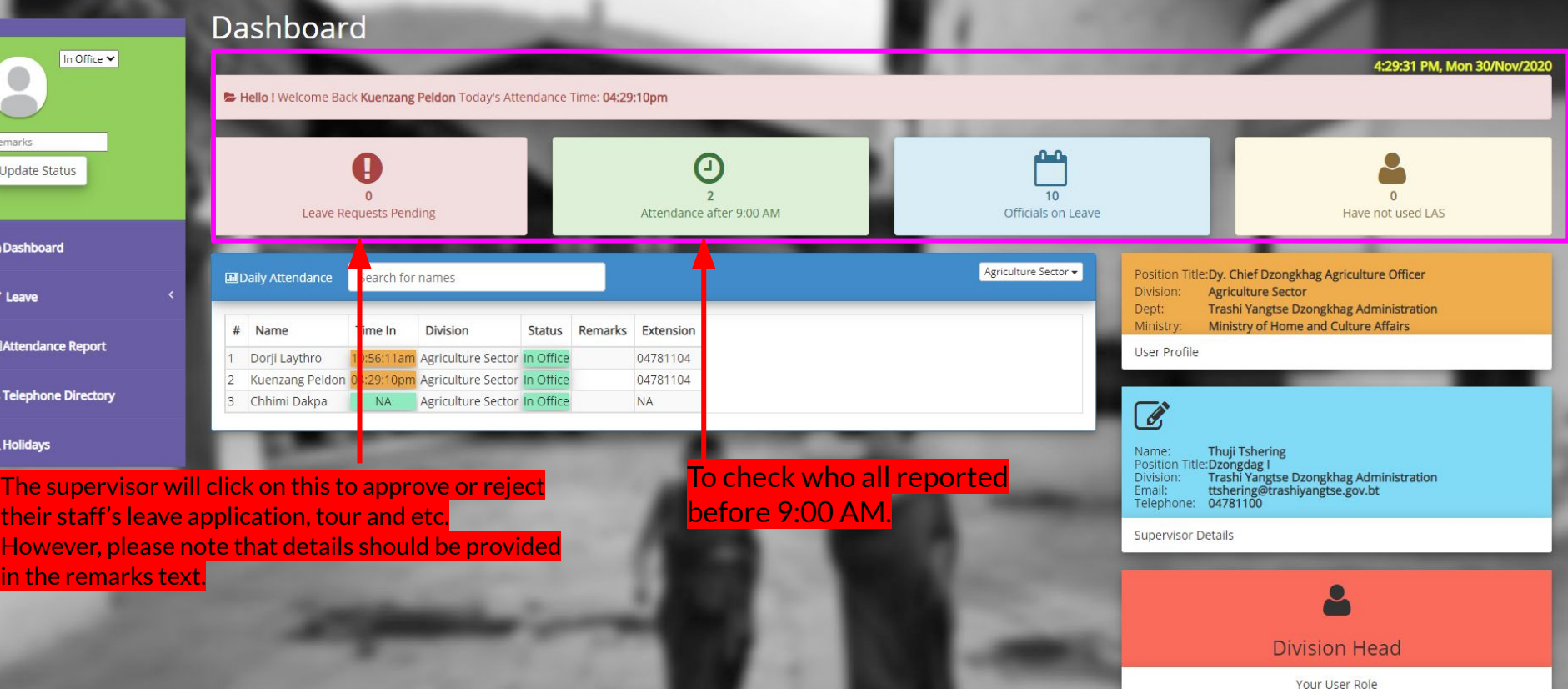

 $\bullet$ 

 $\alpha$ 

 $\boxed{\phantom{1}}$ 

 $\alpha$ 

# **3.2 Dos and Don'ts of Division/Dzongkhag Head Role**

I. The supervisor should not approve their staff's appraisal such as tour/workshop/training if the details such as approved notesheet no or any authorisation details are not given.

II. The supervisor should always check their staff's attendance record and if they don't do it on time remind them to do so.

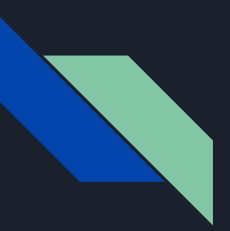

### **4. Super Admin Dashboard**

- **1. Has access to all the rights and privileges of the system.**
- **2. Will monitor the overall LAS system functionality.**

### **4.1 Super Admin Dashboard**

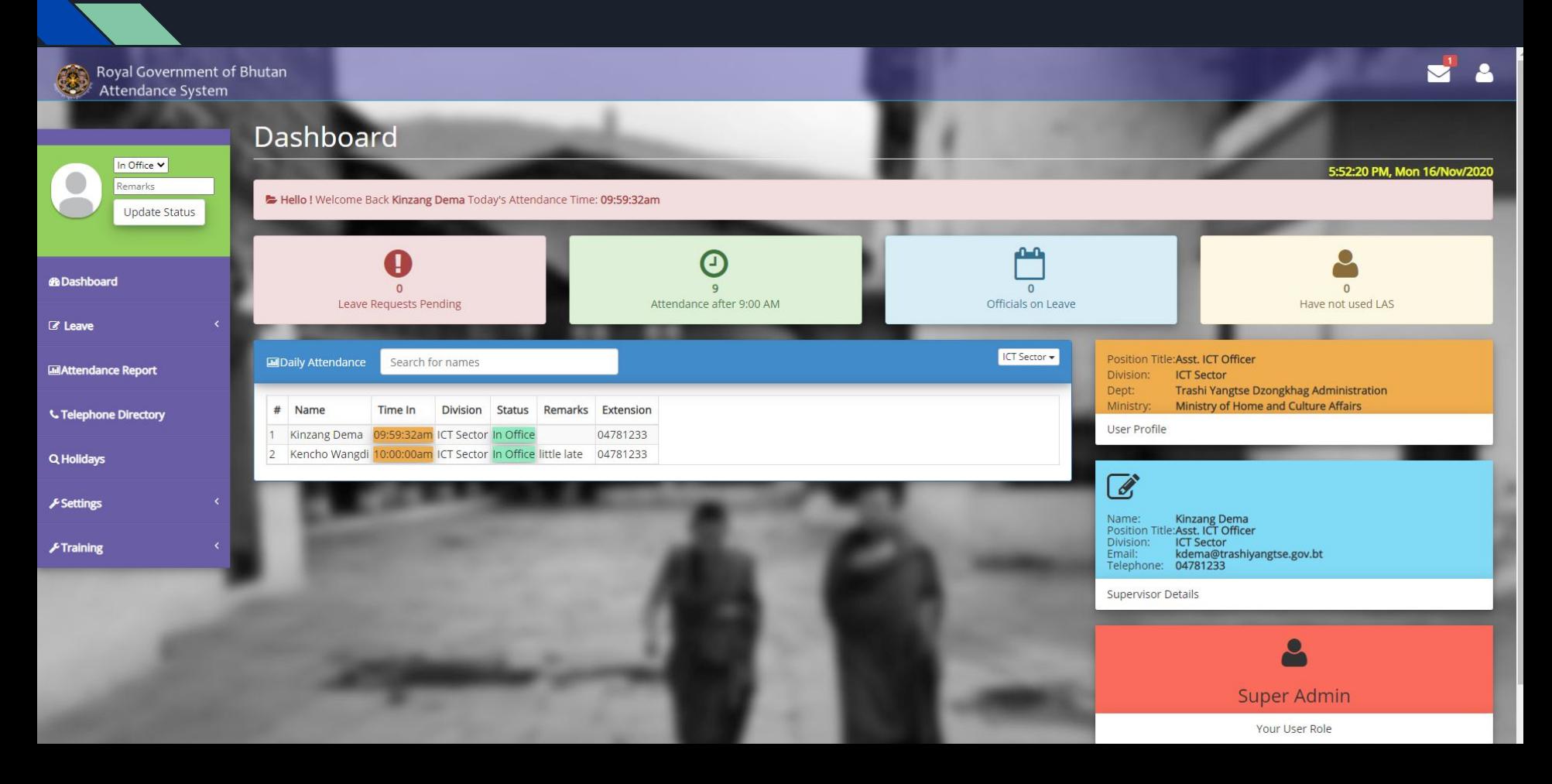

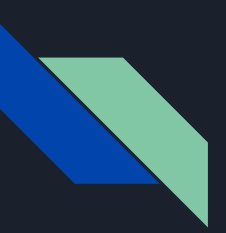

# **Reminders**

I. You should connect your Laptop/Desktop/Mobile Device in the Dzongkhag Local Area Network to access the LAS system.

II. If you request for any leave type other than casual leave, you must have prior approval from your relevant sectorhead or approved notehseet no. details must be filled in the Remarks text box for your request application.

III. For now green color will be highlighted only when you report before 9:00 AM, however, in the System database you will be indicated as present if you report between 9:00 AM-9:15 AM.